# BIS Help Guides

# **How to Find the Maximum and Minimum Values**

Learn how to find the maximum and minimum value in google sheet.

Written By: Mirai

How to Find the Maximum and Minimum ...

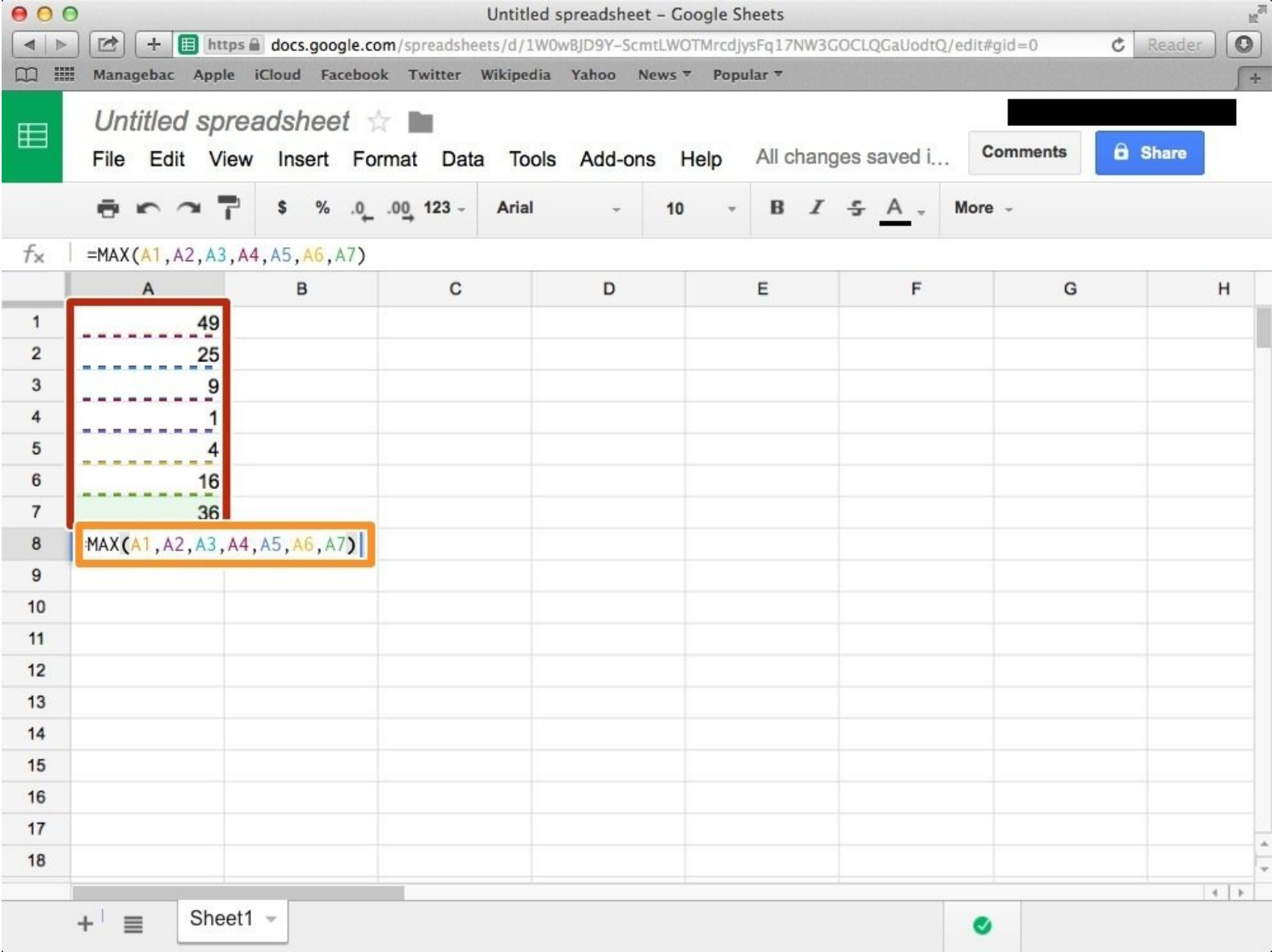

How to Find the Maximum and Minimum ...

## **INTRODUCTION**

Learn how to find the maximum and minimum value in google sheet.

#### **Step 1 — How to Access google.com**

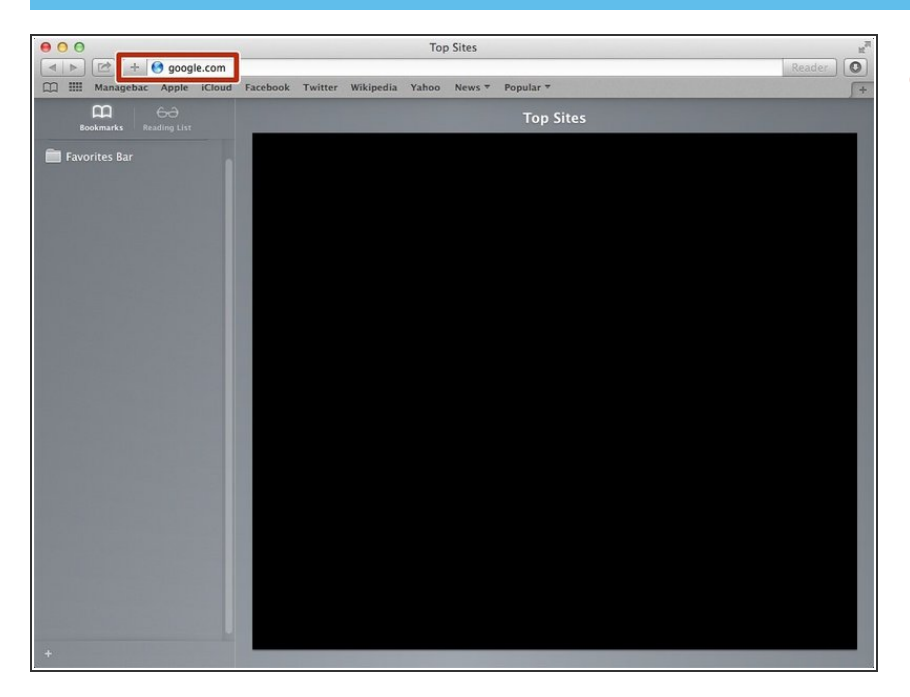

Typing "google.com" in the address bar to go to the google website  $\bullet$ 

#### **Step 2 — Finding The Sign In Button**

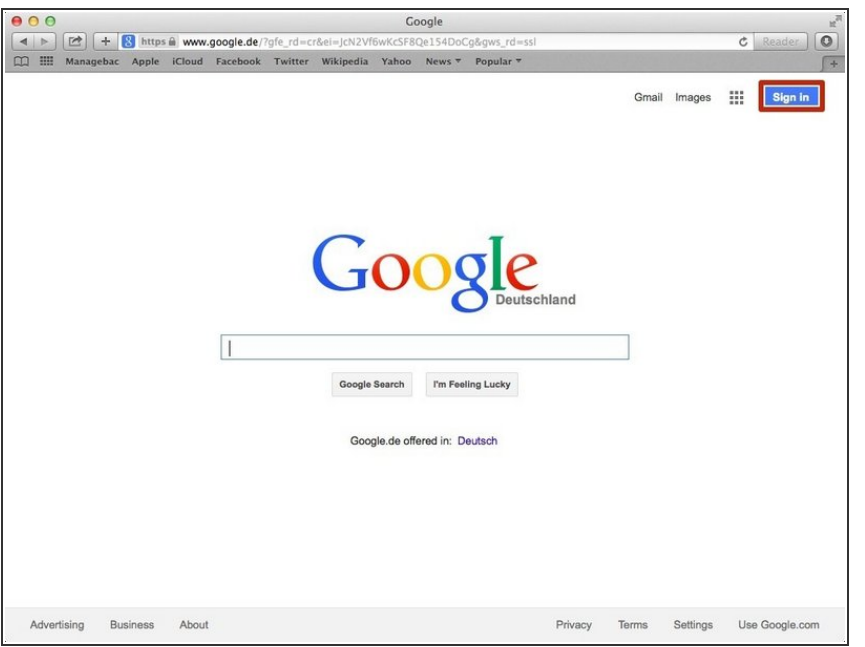

Click on the "Sign In" button to sign in your google account  $\bullet$ 

#### **Step 3 — Entering Your Email**

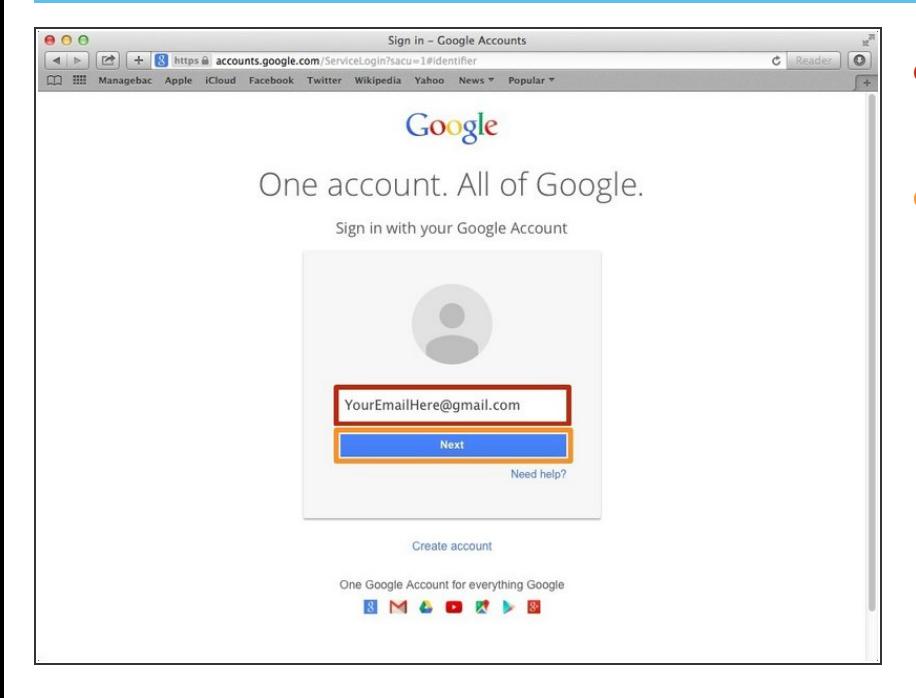

- Type your email address into this box  $\bullet$
- Click on the blue "Next" button

#### **Step 4 — Entering In Your Password**

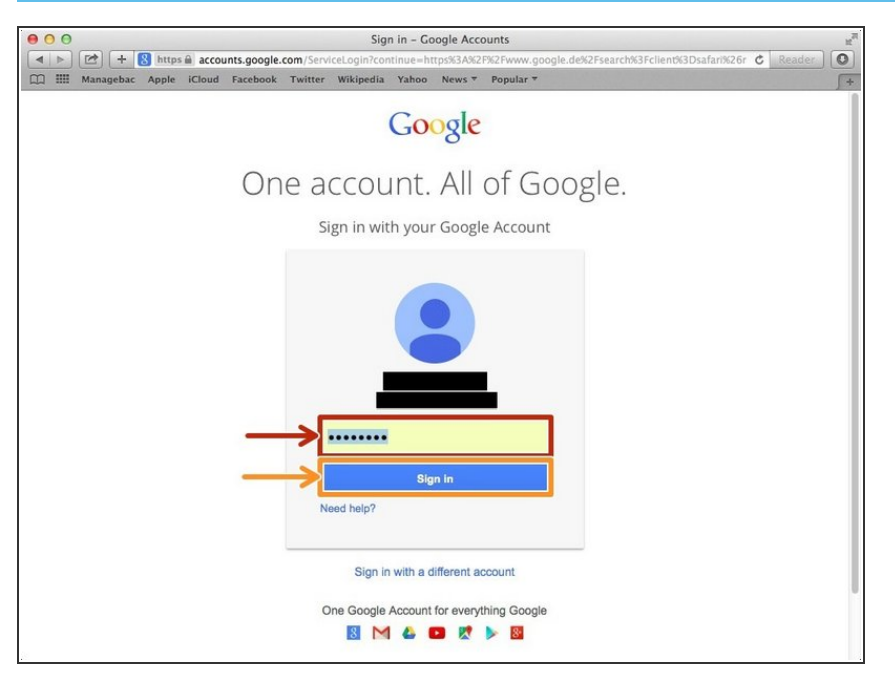

- Type your password into this box
- Click on the blue "Sign In" button

### **Step 5 — Opening Google Sheet**

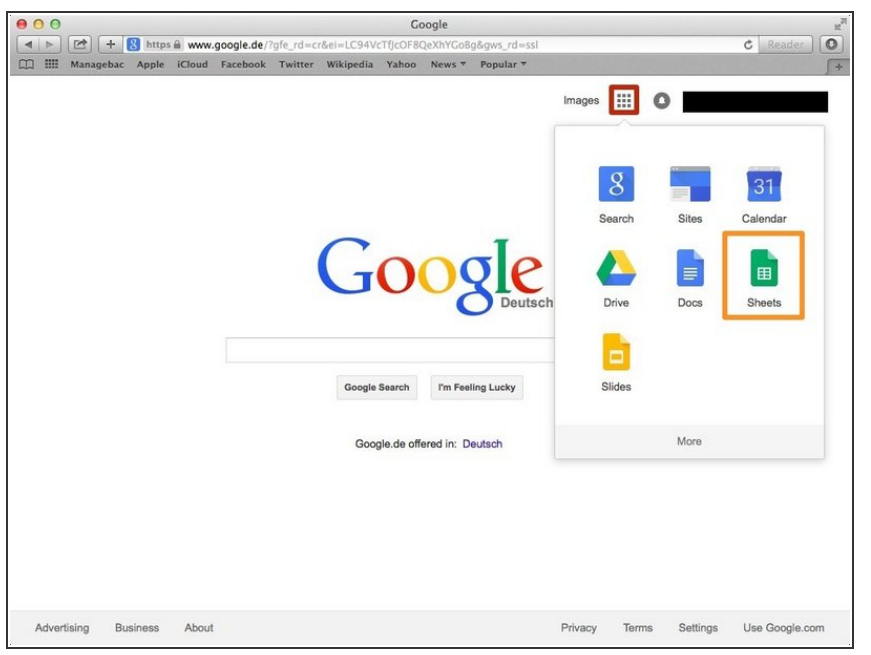

- Click this button to open a menu of options  $\bullet$
- Click on the "Sheet" button

#### **Step 6 — Creating a New Spreadsheet**

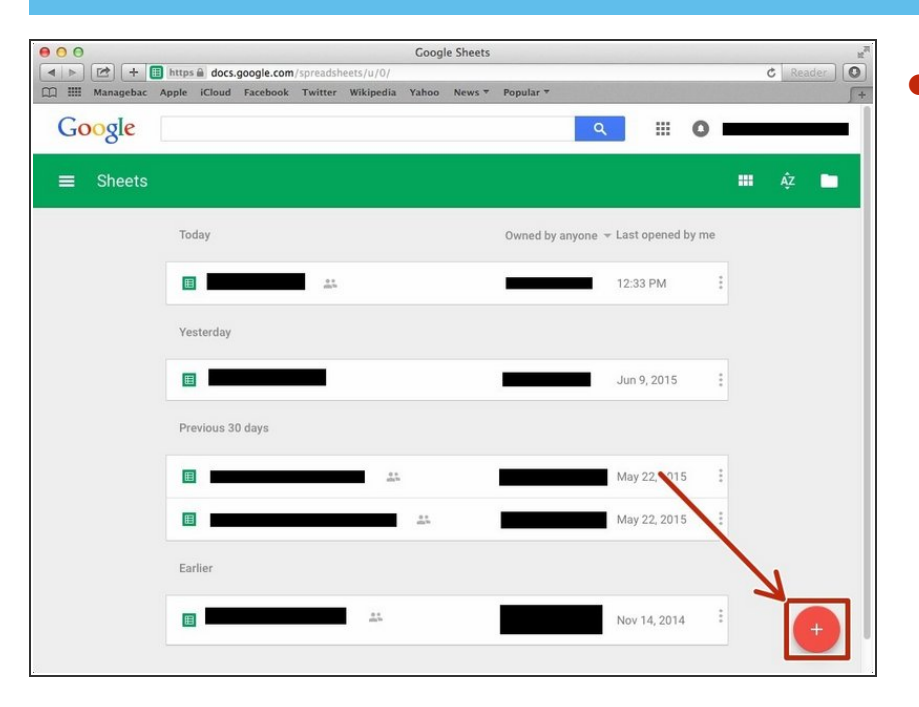

Click + button to create new spreadsheet  $\bullet$ 

#### **Step 7 — Finding the Maximum Value**

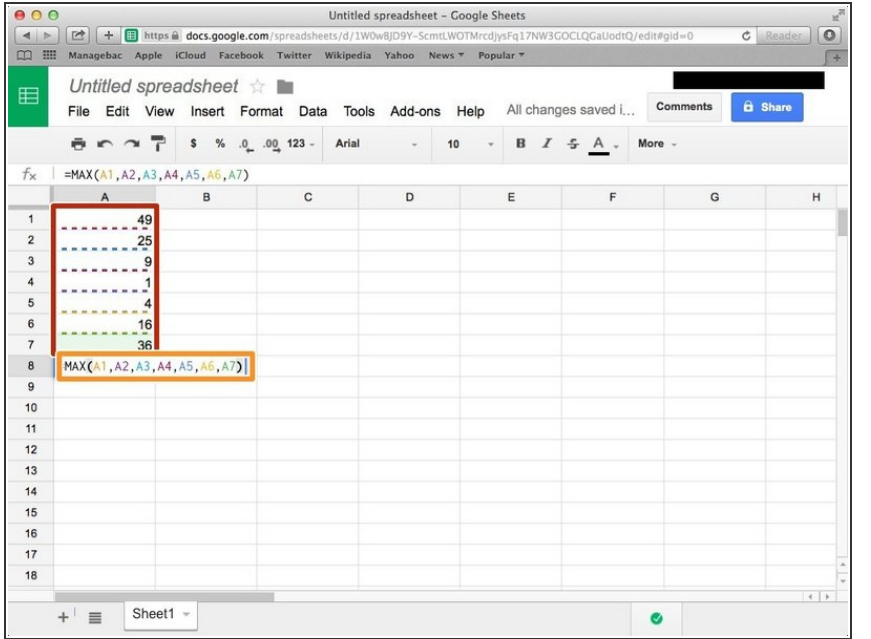

Type numbers.

Type "**=MAX()**". In the bracket, you put the Symbols of boxes (Alphabet & Number). You have to put comma (,) between each symbol.  $\bullet$ 

 $(i)$  For example, in my case, "=MAX(A1,A2,A3,A4,A5,A6,A7)"

#### **Step 8 — Finding the Minimum Value**

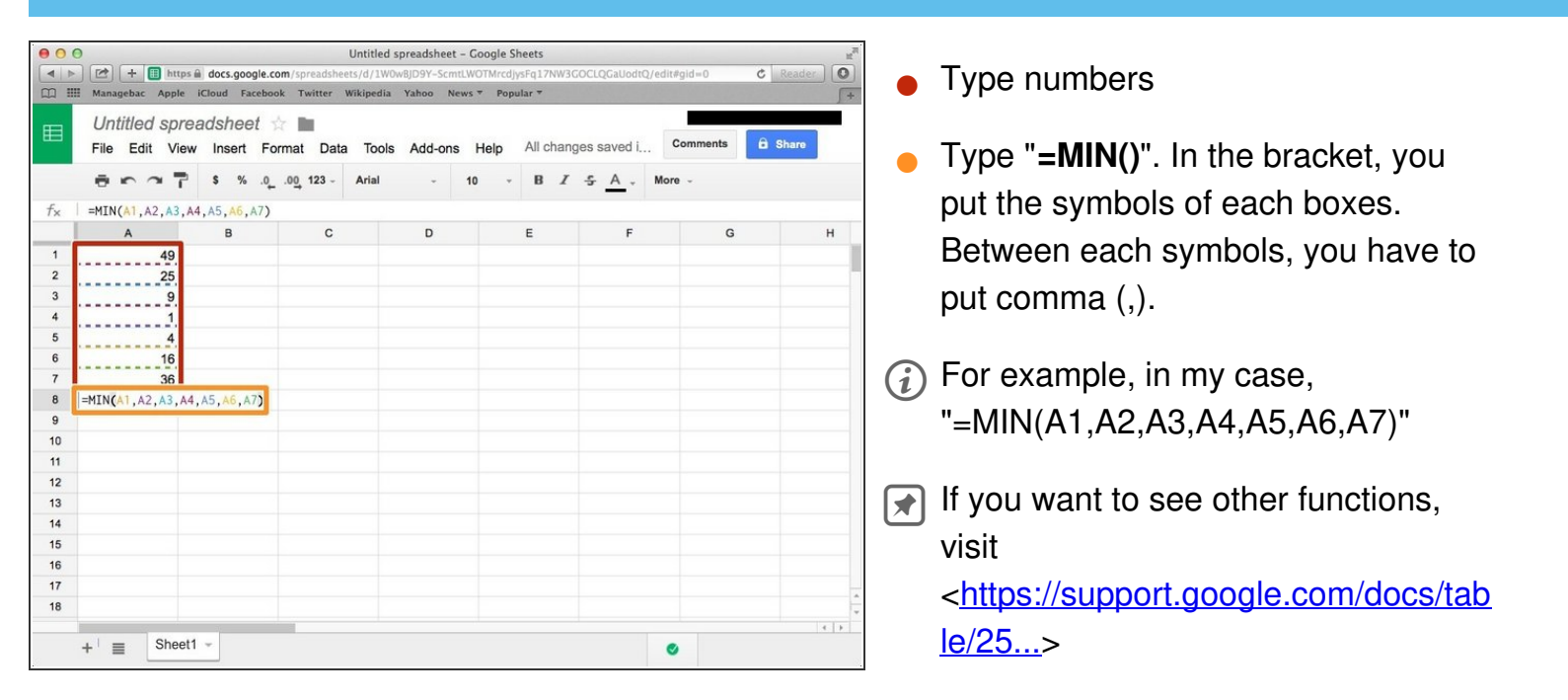